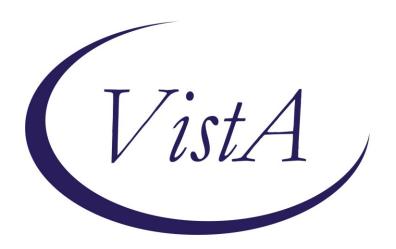

Update \_2\_0\_357

# **Clinical Reminders**

# VA-MATERNITY CARE COORDINATION DIALOG UPDATE Install Guide

August 2023

Product Development
Office of Information Technology
Department of Veterans Affairs

# **Table of Contents**

| Introduction      | 1 |
|-------------------|---|
| Pre-Installation  | 9 |
| Install Details   | 9 |
| INSTALL EXAMPLE   |   |
| POST INSTALLATION |   |

## Introduction

The Maternity Care Coordinator (MCC) reminder dialog has been updated to better assist MCC's to complete documentation as outlined in the MCC Telephone Care Manual. MCCs reference this manual to direct them to what should be covered during patient contacts. This current update was addressed to support the mandates from the Protecting Moms Who Served Act and the White House Blueprint for Maternal Health, which require following patients through pregnancy and 12 months post-partum.

The intended use is for MCCs, or those acting in that capacity, to document and track pregnant Veterans whose maternity care is being paid for by the VA, according to the VHA Directive 1330.03.

The MCC dialog is mandated for use by MCCs. A link to the directive is here: https://www.va.gov/vhapublications/ViewPublication.asp?pub ID=9095

Link to a PDF outlining the edits/changes made: REDACTED

UPDATE 2 0 357 contains 1 Reminder Exchange entry:

UPDATE\_2\_0\_357 VA-MATERNITY CARE COORDINATION DIALOG UPDATE

#### The exchange file contains the following components:

#### ROUTINE

**PXRMCALT** 

**PXRMCDEF** 

PXRMCWH1

**PXRMDATE** 

**PXRMPDEM** 

#### MH TESTS AND SURVEYS

**EPDS** 

#### REMINDER GENERAL FINDINGS

LACTATION END DATE

PATIENT IS NOT LACTATING

PATIENT IS LACTATING

WH-LACTATION DATA SOURCE

CLEAR ALL FOR ALL USER

LACTATION CLEAR SMART DATA

LACTATION ALERT ID

PREGNANCY ENDED REASON PT LOST TO FOLLOWUP

PREGNANCY ENDED REASON PT DECLINES TO ANSWER

PREGNANCY ENDED REASON MATERNAL MORTALITY

PREGNANCY ENDED REASON VAGINAL DELIVERY AND CSECTION

PREGNANCY ENDED REASON ECTOPIC

PREGNANCY ENDED REASON TERMINATION

PREGNANCY ENDED REASON MISCARRIAGE

PREGNANCY ENDED REASON STILLBIRTH

PREGNANCY ENDED REASON C SECTION

PREGNANCY ENDED REASON VAGINAL DELIVERY

PREGNANCY END DATE

HYSTEROSCOPIC STERILIZATION

LAPAROSCOPIC STERILIZATION

NO CURRENT PARTNER

WITHDRAWAL

**EMERGENCY CONTRACEPTION** 

NATURAL FAMILY PLANNING

SPERMICIDE ALONE

CONTRACEPTIVE SPONGE

CERVICAL CAP WITH SPERMICIDE

DIAPHRAGM WITH SPERMICIDE

FEMALE CONDOM

MALE CONDOM

CONTRACEPTIVE PILL, RING OR PATCH

CONTRACEPTIVE SHOT

**CURRENT PARTNER** 

CONTRACEPTIVE IMPLANT

**IUD** 

**NOTHING** 

PATIENT IS UNSURE ABOUT BECOMING PREGNANT

PATIENT DOES NOT WANT TO BECOME PREGNANT

PATIENT WANTS TO BECOME PREGNANT

PATIENT DOES NOT KNOW PREGNANCY STATUS

PATIENT IS NOT PREGNANT

OVERRIDE CALCULATED EDD REASON

EXPECTED DUE DATE

LAST MENSTRUAL PERIOD DATE

PATIENT IS PREGNANT

PATIENT MEDICALLY ABLE TO CONCEIVE

MEDICAL REASON

PATIENT MEDICALLY UNABLE TO CONCEIVE

WH-PREGNANCY DATA SOURCE

CLEAR ALL FOR ALL USER

PREGNANCY CLEAR SMART DATA

PREGNANCY ALERT ID

WH-TD PREGNANCY EDIT RECORD

WH-TD LACTATION EDIT RECORD

LACTATION CLEAR SMART DATA

LACTATION ALERT ID

TICKLER REMINDER COMMENT

#### TICKLER REMINDER VIEW PROGRESS NOTE TEXT

#### REMINDER DIALOG FUNCTION FILE

DATE\_HIST DATE\_DIFF DATE\_OFFSET

#### REMINDER DIALOG LINK TYPE

VA-WH UPDATE HISTORICAL FV VA-WH HIDE CONTRA OTHER VA-WH SUPPRESS EDD OVERRIDE PROMPT VA-WH SET EDD FROM LMPD

#### TIU TEMPLATE FIELD

WH US SPR LINK WH US MEC LINK TEXT NO LIMIT NUM

TEXT (1-40 CHAR) VA-MCC BABY SEX TEXT - ONE LINE ONLY

DATE

BLANK TEXT FIELD FOR DIALOGS TEXT (1-60 CHAR)1

MCC GESTATE AGE

VA-MCC SHAREPOINT SITE

#### **HEALTH FACTORS**

VA-REMINDER UPDATES [C]

VA-UPDATE 2 0 357

VA-WH MEDICATION REVIEW [C]

VA-WH MED REVIEW HARMFUL MEDS COUNSELING BY ANOTHER

VA-WH MED REVIEW HARMFUL MEDS COUNSELING NOT INDICATED

VA-WH MED REVIEW HARMFUL MEDS COUNSELING COMPLETED

VA-WH MED REVIEW HARMFUL MEDS NOTIFIED PROVIDER

WH PAP SMEAR [C]

WH HYSTERECTOMY W/CERVIX REMOVED

VA-MCC DELIVERY INFORMATION (C) [C]

VA-MCC COMPLICATION GEST DIABETES

VA-MCC COMPLICATION DVT/PE

VA-MCC COMPLICATION POSTPARTUM DEPR

VA-MCC COMPLICATION NONE

VA-MCC COMPLICATION INFECTIONS

VA-MCC COMPLICATION HEMORRHAGE

VA-MCC COMPLICATION ECLAMPSIA

```
VA-MCC COMPLICATION PREECLAMPSIA
```

VA-MCC COMPLICATION GEST HYPERTENSION

VA-MCC BABY #3 WT ABOVE NORMAL

VA-MCC BABY #3 WT NORMAL

VA-MCC BABY #3 WT BELOW NORMAL

VA-MCC MOM HOSPITAL STAY

VA-MCC BABY HOSPITAL STAY

VA-MCC BABY #2 WT ABOVE NORMAL

VA-MCC BABY #2 WT NORMAL

VA-MCC BABY #2 WT BELOW NORMAL

VA-MCC BABY #1 WT ABOVE NORMAL

VA-MCC BABY #1 WT NORMAL

VA-MCC BABY #1 WT BELOW NORMAL

VA-MCC BIRTH MULTIPLES

VA-MCC BIRTH TWINS

VA-MCC BIRTH SINGLETON

VA-MCC LIVE BIRTH

VA-MCC CALLS (C) [C]

VA-MCC 9M POSTPARTUM CONTACT

VA-MCC 6M POSTPARTUM CONTACT

VA-MCC 3M POSTPARTUM CONTACT

VA-MCC POSTPARTUM FUP PT DECLINES AWAITING PCP ASSIGNMENT

VA-MCC POSTPARTUM FUP PT DECLINES SCHED SPECIALITY

VA-MCC POSTPARTUM FUP PT DECLINES SEEN LAST 3MONTHS

VA-MCC POSTPARTUM FUP PT DECLINES FEELS UNNECESSARY

VA-MCC POSTPARTUM FUP PT DECLINES USING PRIVATE PAY PCP FUP

VA-MCC POSTPARTUM FUP PT DECLINES CHILDCARE ISSUES

VA-MCC POSTPARTUM FUP PT DECLINES TRANSPORTATION ISSUES

VA-MCC SIDS DISCUSSED

VA-MCC WHOLE HEALTH HANDOUTS

VA-MCC WHOLE HEALTH GUIDES

VA-MCC WHOLE HEALTH EXERCISE

VA-MCC WHOLE HEALTH NUTRITION RESOURCES

VA-MCC FAMILY PLAN PT OBTAINED

VA-MCC FAMILY PLAN DISCUSSED RISKS

VA-MCC FAMILY PLAN PT NOT INTERESTED

VA-MCC FAMILY PLAN INTEREST TUBAL LIGATION

VA-MCC FAMILY PLAN DISCUSSED PLAN

VA-MCC BREASTFEEDING [C]

VA-MCC BREASTFEED GREATER THAN 12 MONTHS

VA-MCC BREASTFEED DELIVERY TO 6 WEEKS

VA-MCC BREASTFEED NONE MONTHS

VA-MCC BREASTFEED 9 MONTHS TO 12 MONTHS

VA-MCC BREASTFEED 6 MONTHS TO 9 MONTHS

VA-MCC BREASTFEED 3 MONTHS TO 6 MONTHS

VA-MCC BREASTFEED 6 WEEKS TO 3 MONTHS

```
VA-MCC BREASTFEED STOPPED LACK OF SUPPORT
```

VA-MCC BREASTFEED STOPPED FINISHED AS PLANNED

VA-MCC BREASTFEED STOPPED INCONVENIENT

VA-MCC BREASTFEED STOPPED UNSUPPORTIVE WORK

VA-MCC BREASTFEED STOPPED CONCERNS ABOUT MEDS

VA-MCC BREASTFEED STOPPED PAINFUL

VA-MCC BREASTFEED STOPPED CONCERNS INFANT NUTRITION

VA-MCC BREASTFEED STOPPED ISSUES WITH LACTATION

VA-MCC BREASTFEED INFANT DIET OTHER

VA-MCC BREASTFEED INFANT DIET FORMULA

VA-MCC BREASTFEED INFANT DIET HUMAN MILK AND FORMULA

VA-MCC BREASTFEED INFANT DIET HUMAN MILK

VA-MCC BREASTFEED LACTATION CONSULTANT

**VA-MCC BREASTFEED ISSUES** 

VA-MCC BREASTFEED NO ISSUES

VA-MCC BREASTFEED IS BREASTFEEDING

VA-MCC BREASTFEED PT NOT INTERESTED

VA-MCC INTIMATE PARTNER VIOLENCE (C) [C]

VA-MCC IPV DISCUSSED

VA-MCC ALCOHOL USE (C) [C]

VA-MCC ALCOHOL DOES CONSUME

VA-MCC ALCOHOL DOES NOT CONSUME

VA-MCC TOBACCO USE (C) [C]

VA-MCC TOBACCO SMOKES RECENTLY QUIT

VA-MCC TOBACCO SMOKES CONTEMPLATE QUIT

VA-MCC TOBACCO SMOKES YES

VA-MCC TOBACCO SMOKES DOES NOT

VA-MCC HISTORY OF HEALTH PROBLEMS (C) [C]

VA-MCC HISTORY OF THROMBOEMBOLISM

VA-MCC HISTORY OF PTSD

VA-MCC HISTORY OF MH NOT SPECIFIED

VA-MCC HISTORY OF DEPRESSION/MH DISORDER

VA-MCC HISTORY OF BIPOLAR DISORDER

VA-MCC HISTORY OF ANXIETY

VA-MCC HISTORY OF SUBSTANCE ABUSE

VA-MCC HISTORY OF OBESITY

VA-MCC HISTORY OF THYROID

VA-MCC HISTORY OF STI

VA-MCC HISTORY OF SEIZURE DISORDER

VA-MCC HISTORY OF RENAL DISEASE

VA-MCC HISTORY OF LUPUS

VA-MCC HISTORY OF HYPERTENSION

VA-MCC HISTORY OF HYPERCOAGULABLE

VA-MCC HISTORY OF HIV

VA-MCC HISTORY OF DIABETES

VA-MCC HISTORY OF CHRONIC PAIN

```
VA-MCC HISTORY OF ASTHMA
```

VA-MCC WIC BENEFITS

VA-MCC 3RD TRIMESTER CONTACT

VA-MCC 2ND TRIMESTER CONTACT

VA-MCC 1ST TRIMESTER CONTACT

VA-MCC PREGNANCY CLASSES [C]

VA-MCC PARENTING CLASSES DECLINED MAY CONSIDER IN FUTURE

VA-MCC PARENTING CLASSES DECLINED NOT INTERESTED

VA-MCC PARENTING CLASSES DECLINED EXPERIENCED PARENT

VA-MCC PARENTING CLASSES DECLINED PREVIOUSLY ATTENDED

VA-MCC PARENTING CLASSES DECLINED DISTANCE

VA-MCC PARENTING CLASSES DECLINED COST

VA-MCC PARENTING CLASSES DECLINED EDUCATOR NOT AVAILABLE

VA-MCC PARENTING CLASSES COMPLETED

VA-MCC PARENTING CLASSES SCHEDULED

VA-MCC LACTATION CLASSES DECLINED MAY CONSIDER IN FUTURE

VA-MCC LACTATION CLASSES DECLINED NOT INTERESTED

VA-MCC LACTATION CLASSES DECLINED EXPERIENCED PARENT

VA-MCC LACTATION CLASSES DECLINED PREVIOUSLY ATTENDED

VA-MCC LACTATION CLASSES DECLINED DISTANCE

VA-MCC LACTATION CLASSES DECLINED COST

VA-MCC LACTATION CLASSES DECLINED EDUCATOR NOT AVAILABLE

VA-MCC LACTATION CLASSES COMPLETED

VA-MCC LACTATION CLASSES SCHEDULED

VA-MCC CHILDBIRTH CLASSES DECLINED MAY CONSIDER IN FUTURE

VA-MCC CHILDBIRTH CLASSES DECLINED NOT INTERESTED

VA-MCC CHILDBIRTH CLASSES DECLINED EXPERIENCED PARENT

VA-MCC CHILDBIRTH CLASSES DECLINED PREVIOUSLY ATTENDED

VA-MCC CHILDBIRTH CLASSES DECLINED DISTANCE

VA-MCC CHILDBIRTH CLASSES DECLINED COST

VA-MCC CHILDBIRTH CLASSES DECLINED EDUCATOR NOT AVAILABLE

VA-MCC CHILDBIRTH CLASSES COMPLETED

VA-MCC CHILDBIRTH CLASSES SCHEDULED

VA-MCC BREASTFEED SUPPLIES TO BE ORDERED

VA-MCC BREASTFEED SUPPLIES RECEIVED

VA-MCC BREASTFEED SUPPLIES ORDERED

VA-MCC BREASTFEED PLANS TO

VA-MCC 12M POSTPARTUM CONTACT

VA-MCC UNABLE TO CONTACT

VA-MCC ADDITIONAL CONTACT

VA-MCC 4TH TRIMESTER CONTACT

#### REMINDER SPONSOR

WOMEN VETERANS HEALTH PROGRAM

OFFICE OF NURSING INFORMATICS

WOMEN VETERANS HEALTH PROGRAM AND NATIONAL CENTER FOR

HEALTH PROMOTION AND DISEASE PREVENTION (NCP)

VHA NATIONAL CENTER FOR HEALTH PROMOTION AND DISEASE

PREVENTION (NCP) AND VHA OFFICE OFWOMEN'S HEALTH MENTAL

**HEALTH SERVICES** 

#### REMINDER COMPUTED FINDING

VA-DATE OF DEATH

VA-SEX

VA-WH PATIENT IS PREGNANT/LACTATING

VA-WH PATIENT DOCUMENTATION

VA-WH UNSAFE ORDER COUNT

VA-SMART PATIENT HAS ALERT

VA-FILEMAN DATE

VA-REMINDER DEFINITION

#### REMINDER TAXONOMY

VA-WH RECENTLY PREGNANT

VA-WH CURRENTLY PREGNANT

VA-WH TUBAL REANASTOMOSIS (TAXONOMY)

VA-WH TUBAL LIGATION CODES (TAXONOMY)

VA-WH HYSTERECTOMY W/CERVIX REMOVED

VA-WH TERATOGENIC MEDICATIONS EXCLUSIONS TAXONOMY

#### REMINDER TERM

VA-REMINDER UPDATE 2 0 357

VA-WH BL PREGNANCY CURRENT

VA-WH PREGNANCY ALERT

VA-WH TUBAL REANASTOMOSIS (TERM)

VA-WH TUBAL LIGATION CODES (TERM)

VA-WH PREGNANCY TEST ORDERED

VA-WH BL TD INCOMPLETE MUC

VA-WH BL TD INCOMPLETE DON'T KNOW

VA-WH BL TD INCOMPLETE NOT PREGNANT

VA-WH BL PREGNANCY EDIT END DOCUMENTATION

VA-WH LACTATION ALERT

#### REMINDER DEFINITION

VA-WH PREGNANCY AND LACTATION DATA ENTRY ALLOWED

VA-WH BL LACTATION ADD END DATE

VA-WH BL POTENTIALLY UNSAFE ORDERS

VA-WH BL POTENTIALLY TERATOGENIC ORDERS

VA-WH MEDICALLY UNABLE TO CONCEIVE

VA-WH UPDATE PREGNANCY STATUS
VA-WH BL LACTATION STATUS DOCUMENTATION
VA-WH BL PREGNANCY EDIT END DOCUMENTATION
VA-WH BL LACTATION EDIT END DATE
VA-WH UPDATE LACTATION STATUS
VA-WH BL PREGNANCY STATUS DOCUMENTATION

#### **HEALTH SUMMARY COMPONENT**

WH LACTATION DOCUMENTATION WH PREGNANCY DOCUMENTATION PROGRESS NOTES SELECTED

#### **HEALTH SUMMARY TYPE**

VA-WH LACTATION STATUS VA-WH PREGNANCY STATUS VA-MCC (TIU)

#### **HEALTH SUMMARY OBJECTS**

VA-WH LACTATION STATUS (TIU) VA-WH PREGNANCY STATUS (TIU) VA-MCC (TIU) (TIU)

#### TIU DOCUMENT DEFINTION

VA-WH RECENT LACTATION STATUS
VA-WH POTENTIAL UNSAFE ORDERS
VA-WH LACTATION STATUS
VA-WH SRN TEXT LACTATION
VA-WH RECENT PREGNANT STATUS
VA-WH POTENTIAL TERATOGENIC ORDERS
VA-WH PREGNANCY STATUS
VA-WH SRN TEXT PREGNANCY
VA-WH RECENT LABORATORY PREGNANCY TEST

VA-MCC (TIU)
ALL ACTIVE MEDICATIONS
VA-WRIISC ACTIVE PROBLEMS

#### REMINDER DIALOG

VA-WH UPDATE LACTATION STATUS VA-WH UPDATE PREGNANCY STATUS VA-MATERNITY CARE COORDINATION

## **Pre-Installation**

Prior to installing this Update:

- 1. From the Reminder Dialog Management menu, Inquire/Print (INQ) and capture/save the following ELEMENTS:
  - VA-WH TD PREGNANCY ORDER PREGNANCY TEST
  - VA-WH TD PREGNANCY ORDER EMERGENCY CONTRACEPTIVE

### **Install Details**

This update is being distributed as a web host file. The address for the host file is: https://vaww.va.gov/reminders/docs/UPDATE\_2\_0\_357.PRD

The file will be installed using Reminder Exchange, programmer access is not required.

#### Installation:

\_\_\_\_\_

This update can be loaded with users on the system. Installation will take less than 30 minutes.

# **Install Example**

To Load the Web Host File. Navigate to Reminder exchange in Vista

```
+ Next Screen - Prev Screen
                                        ?? More Actions
                                                                           >>>
CFE Create Exchange File Entry
                                       LHF Load Host File
CHF Create Host File
                                       LMM Load MailMan Message
CMM Create MailMan Message
                                           List Reminder Definitions
                                      LR
DFE Delete Exchange File Entry
                                       LWH Load Web Host File
IFE Install Exchange File Entry
                                           Reminder Definition Inquiry
                                       RI
IH Installation History
                                       RP
                                           Repack
Select Action: Next Screen// LWH
                                 Load Web Host File
Input the URL for the .prd file: https://
                                                                UPDATE 2 0 357.PRD
```

At the **Select Action:** prompt, enter **LWH** for Load Web Host File

At the <u>Input the url for the .prd file:</u> prompt, type the following web address: https://Redacted/UPDATE\_2\_0\_357.PRD

You should see a message at the top of your screen that the file successfully loaded.

```
https:// /UPDATE_2_0_357.PRD successfully loaded.
```

#### UPDATE 2 0 357 VA-MATERNITY CARE COORDINATION DIALOG UPDATE

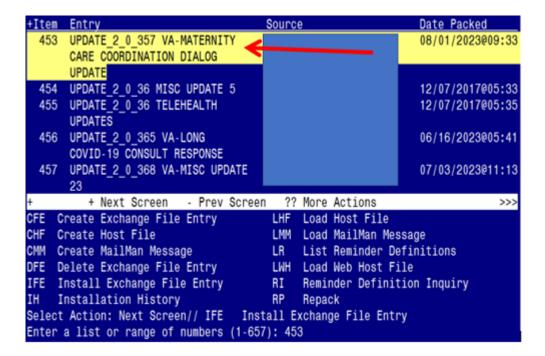

At the <u>Select Action</u> prompt, enter <u>IFE</u> for Install Exchange File Entry Enter the number that corresponds with your entry:

#### UPDATE 2 0 357 VA-MATERNITY CARE COORDINATION DIALOG UPDATE

(In this example it is entry 453. It will vary by site). The date of the exchange file should be 08/01/2023@09:33.

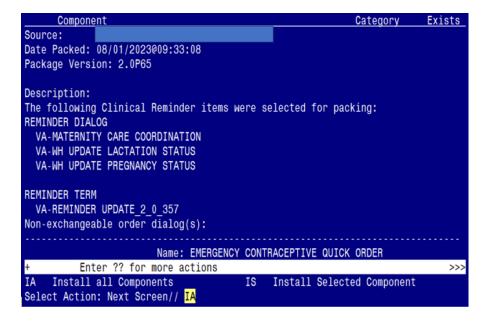

At the **Select Action** prompt, type **IA** for Install all Components and hit enter.

Select Action: Next Screen// IA Install all Components

# You will see several prompts:

- For all new entries you will choose I to Install
- For components that exist but packed component is different, choose O to Overwrite.
- Ten Exceptions (listed below) There are ten (10) components that exist but the packed component is different for which you may be prompted. For these items, choose S to Skip.

For the specific components below, make sure you select the responses highlighted for each

**REMINDER TAXONOMY** entry named VA-WH CURRENTLY PREGNANT already exists but the packed component is different, what do you want to do?

Select one of the following:

- C Create a new entry by copying to a new name
- O Overwrite the current entry
- U Update
- Q Quit the install
- S Skip, do not install this entry

Enter response: O// s Skip, do not install this entry

**REMINDER TAXONOMY** entry named VA-WH RECENTLY PREGNANT already exists but the packed component is different, what do you want to do?

Select one of the following:

- C Create a new entry by copying to a new name
- O Overwrite the current entry
- U Update
- Q Quit the install
- S Skip, do not install this entry

Enter response: O// s Skip, do not install this entry

**REMINDER TAXONOMY** entry named VA-WH TUBAL LIGATION CODES (TAXONOMY) already exists but the packed component is different, what do you want to do?

Select one of the following:

- C Create a new entry by copying to a new name
- O Overwrite the current entry
- U Update
- Q Quit the install
- S Skip, do not install this entry

Enter response: O// s Skip, do not install this entry

#### **REMINDER TAXONOMY** entry named VA-WH TERATOGENIC MEDICATIONS

**EXCLUSIONS TAXONOMY** already exists but the packed component is different, what do you want to do?

Select one of the following:

- C Create a new entry by copying to a new name
- O Overwrite the current entry
- U Update
- O Ouit the install
- S Skip, do not install this entry

Enter response: O// s Skip, do not install this entry

**REMINDER TAXONOMY** entry named VA-WH HYSTERECTOMY W/CERVIX REMOVED already exists but the packed component is different, what do you want to do?

Select one of the following:

- C Create a new entry by copying to a new name
- M Merge findings
- O Overwrite the current entry
- U Update
- Q Quit the install
- S Skip, do not install this entry

Enter response: O// s Skip, do not install this entry

**REMINDER TERM** entry named VA-WH PREGNANCY ALERT already exists but the packed component is different, what do you want to do?

Select one of the following:

- C Create a new entry by copying to a new name
- M Merge findings
- O Overwrite the current entry
- U Update
- Q Quit the install
- S Skip, do not install this entry

Enter response: O// s Skip, do not install this entry

**REMINDER TERM** entry named VA-WH PREGNANCY TEST ORDERED already exists but the packed component is different, what do you want to do?

Select one of the following:

- C Create a new entry by copying to a new name
- M Merge findings
- O Overwrite the current entry
- U Update
- Q Quit the install
- S Skip, do not install this entry

Enter response: O// s Skip, do not install this entry

For **REMINDER DEFINITION** entry named **VA-WH UPDATE PREGNANCY STATUS** already exists but the packed component is different, what do you want to do?

Select one of the following:

- C Create a new entry by copying to a new name
- O Overwrite the current entry
- U Update
- O Ouit the install
- S Skip, do not install this entry

Enter response: O// s Skip, do not install this entry

For **HEALTH SUMMARY TYPE** entry named **VA-WH PREGNANCY STATUS** already exists but the packed component is different, what do you want to do?

Select one of the following:

- C Create a new entry by copying to a new name
- O Overwrite the current entry
- U Update
- O Ouit the install
- S Skip, do not install this entry

Enter response: O// s Skip, do not install this entry

For **HEALTH SUMMARY TYPE** entry named **VA-WH LACTATION STATUS** already exists but the packed component is different, what do you want to do?

Select one of the following:

- C Create a new entry by copying to a new name
- O Overwrite the current entry
- U Update
- Q Quit the install
- S Skip, do not install this entry

Enter response: O// Skip, do not install this entry

# You will be promped to install the 1st reminder dialog component (VA-WH UPDATE PREGNANCY STATUS)

You will install all even though some components may have an X to indicate that they exist.

| Pack | ed reminder dialog: VA-WH UPDATE PREGNANCY STATUS              |         |        |
|------|----------------------------------------------------------------|---------|--------|
| Ite  | m Seq. Dialog Findings                                         | Гуре    | Exists |
| 1    |                                                                | ialog   | Х      |
| 2    | 2 VA-WH TD PREGNANCY DOCUMENTATION NEEDED*  Finding: *NONE*    | group   | X      |
| 3    | 2.2 VA-WH TD PREGNANCY CONTRA RESOURCES ele<br>Finding: *NONE* | ement   | Χ      |
| 4    |                                                                | group   | X      |
| 5    |                                                                | group   | Χ      |
|      | Finding: WH-TD PREGNANCY EDIT RECORD (REMINDER GENERAL         | -       | Χ      |
|      | FINDING)                                                       |         |        |
|      | Add. Finding: WH-PREGNANCY DATA SOURCE (REMINDER GENER         | RAL     | X      |
| 6    | FINDING)                                                       |         | V      |
| О    | 2.5.5.5 VA-WH TD PREGNANCY ENDED HISTORICAL Finding: *NONE*    | group   | Х      |
| +    | + Next Screen - Prev Screen ?? More Actions                    |         |        |
| DD   | Dialog Details DT Dialog Text IS Install S                     | Selecte | d      |
| DF   | Dialog Findings DU Dialog Usage QU Quit                        |         |        |
| DS   | Dialog Summary IA <u>I</u> nstall All                          |         |        |
| Sele | ct Action: Next Screen// <mark>IA</mark>                       |         |        |

At the **Select Action** prompt, type **IA** to install the dialog:

#### VA-WH UPDATE PREGNANCY STATUS

Select Action: Next Screen// IA Install All

Install reminder dialog and all components with no further changes: Y// Yes

#### YOU WILL SEE THE FOLLOWING TWO PROMPTS:

(Refer to the INQ you saved during the Pre-Installation Steps)

FINDING entry Q.EMERGENCY CONTRACEPTIVE QUICK ORDER does not exist.

Select one of the following:

- D Delete
- P Replace with an existing entry
- Q Quit the install

Enter response: P

Select ORDER DIALOG NAME: enter your local order dialog for emergency contraceptive here FINDING entry Q.PREGNANCY TEST QUICK ORDER does not exist.

Select one of the following:

- D Delete
- P Replace with an existing entry
- Q Quit the install

Enter response: P

Select ORDER DIALOG NAME: enter your local order dialog for pregnancy test here

| Pa  | cked | reminder dialog: V                  | A-WH  | UPDATE PREGN  | NANCY STAT | US    |           |          |        |
|-----|------|-------------------------------------|-------|---------------|------------|-------|-----------|----------|--------|
| I.  | tem  | Seq. Dialog Findin                  | as    |               |            |       |           | Type     | Exists |
|     | 1    | VA-WH UPDATE PREG                   |       | ' STATUS      |            |       | С         | lialog   | Χ      |
|     | 2    | 2 VA-WH TD PREGNAN<br>Finding: *NON |       | CUMENTATION   | NEEDED*    |       |           | group    | Х      |
|     | 3    | 2.2 VA-WH TD PREGN<br>Finding: *NON | ANCY  | CONTRA RESOL  | JRCES      |       | el        | Lement   | Χ      |
|     | 4    | 2.5 VA-WH TD PREGN<br>Finding: *NON | ANCY  | STATUS ACTIO  | N PROMPT*  |       |           | group    | Х      |
|     | 5    | 2.5.5 VA-WH TD PRE                  |       | Y STATUS EDI  | T RECORD*  |       |           | group    | Χ      |
|     |      | Finding: WH-T                       | D PRE | GNANCY EDIT   | RECORD (R  | EMIND | ER GENERA |          | Χ      |
|     |      | FINDING)                            |       |               |            |       |           |          |        |
|     |      | Add. Finding:                       | WH-F  | PREGNANCY DAT | TA SOURCE  | (REMI | NDER GENE | RAL      | Χ      |
|     |      | FINDING)                            |       |               |            |       |           |          |        |
|     | 6    | 2.5.5.5 VA-WH TD P                  |       | ANCY ENDED H  | STORICAL   |       |           | group    | Χ      |
|     |      | Finding: *NON                       |       | 0             | 00 11 4    |       |           |          |        |
| +   |      | + Next Screen                       |       |               |            |       |           | 0.1      |        |
| DD  |      | ialog Details                       |       |               |            | IS    |           | Selected | )      |
| DF  |      | ialog Findings                      |       |               |            | QU    | Quit      |          |        |
| DS  |      | ialog Summary                       | _     |               |            |       |           |          |        |
| Se. | lect | Action: Next Scree                  | n// ( | )             |            |       |           |          |        |

After completing this dialog install, you will type Q.

# You will be promped to install the 2nd reminder dialog component (VA-WH UPDATE LACTATION STATUS)

You will install all even though some components may have an X to indicate that they exist.

| Pac | cked | reminder dialog            | g: VA-WH  | UPDATE LACTA   | TION STATU | S     |           |          |        |
|-----|------|----------------------------|-----------|----------------|------------|-------|-----------|----------|--------|
| I.  | tem  | Seq. Dialog Fir            | ndings    |                |            |       |           | Type     | Exists |
|     | 1    | VA-WH UPDATE L             | _ACTATION | I STATUS       |            |       | (         | dialog   | Х      |
|     | 2    | 2 VA-WH TD LACT Finding: * |           | CUMENTATION 1  | NEEDED*    |       |           | group    | X      |
|     | 3    | 2.5 VA-WH TD LA            | ACTATION  | STATUS ACTION  | N PROMPT*  |       |           | group    | X      |
|     | 4    | 2.5.5 VA-WH TD             |           | N STATUS EDI   | RECORD*    |       |           | group    | Χ      |
|     |      |                            |           | CTATION EDIT F |            | MIND  | ER GENER  | AĽ .     | X      |
|     |      |                            | ing: WH-L | ACTATION DATA  | SOURCE (   | REMI  | NDER GENI | ERAL     | X      |
|     | 5    | 2.5.5.5 VA-WH Trinding:    |           | TION STATUS E  | DIT        |       |           | group    | X      |
|     | 6    | 2.5.5.5.1 VA-WH            | TD LACT   | ATION STATUS   | YES        |       |           | group    | Χ      |
|     |      | Finding: F                 | PATIENT 1 | S LACTATING    | (REMINDER  | GENE  | RAL FIND  | ING)     | Χ      |
| +   |      | + Next Scree               | en - Pr   | ev Screen '    | ?? More Ac | tions | 3         |          |        |
| DD  | D    | ialog Details              | DT        | Dialog Text    |            | IS    | Install   | Selected |        |
| DF  |      | ialog Findings             |           |                | 9          | QU    | Quit      |          |        |
| DS  |      | ialog Summary              |           |                |            |       |           |          |        |
| Se. | lect | Action: Next So            | creen//   | A              |            |       |           |          |        |

# At the **Select Action** prompt, type **IA** to install the dialog: **VA-WH UPDATE LACTATION STATUS**

Select Action: Next Screen// IA Install All

Install reminder dialog and all components with no further changes: Y// Yes

| ltem | Seq. Dialog Findings                                         |             | Type            | Exist |
|------|--------------------------------------------------------------|-------------|-----------------|-------|
| 1    | VA-WH UPDATE LACTATION STATUS                                |             | dialog          | Χ     |
| 2    | 2 VA-WH TD LACTATION DOCUMENTATION NEEDED Finding: *NONE*    | *           | group           | X     |
| 3    | 2.5 VA-WH TD LACTATION STATUS ACTION PROM<br>Finding: *NONE* | IPT*        | group           | X     |
| 4    | 2.5.5 VA-WH TD LACTATION STATUS EDIT RECO                    | RD*         | group           | Χ     |
|      | Finding: WH-TD LACTATION EDIT RECORD FINDING)                | (REMINDE    | R GENERAL       | X     |
|      | Add. Finding: WH-LACTATION DATA SOUR FINDING)                | CE (REMIN   | DER GENERAL     | X     |
| 5    | 2.5.5.5 VA-WH TD LACTATION STATUS EDIT Finding: *NONE*       |             | group           | X     |
| 6    | 2.5.5.5.1 VA-WH TD LACTATION STATUS YES                      |             | group           | χ     |
|      | Finding: PATIENT IS LACTATING (REMIN                         | IDER GENERA | AL FINDING)     | Χ     |
|      | + Next Screen - Prev Screen ?? Mor                           | e Actions   |                 |       |
|      | Dialog Details DT Dialog Text                                | TS.         | Install Selecte | ha    |
|      | Dialog Findings DU Dialog Usage                              | 10          | inotall octobe  | , u   |

After completing this dialog install, you will type Q.

# You will be promped to install the 3rd reminder dialog component

# (VA-MATERNITY CARE COORDINATION)

You will install all even though some components may have an X to indicate that they exist.

|             |                                     |        |                      |        | _               |               |
|-------------|-------------------------------------|--------|----------------------|--------|-----------------|---------------|
| <u>Itei</u> | <u>m Seq. Dialog Findi</u>          |        |                      |        | Туре            | <u>Exists</u> |
| 1           | VA-MATERNITY CAR                    | E C00I | RDINATION            |        | dialog          | Χ             |
| 2           | 10 VA-MATERNITY CA<br>Finding: *NOM |        | EMPLATE NOTE VERSION |        | element         | Х             |
| 3           | 20 VA-GP MCC SHARE<br>Finding: *NOI |        | T LINK MAIN          |        | group           | X             |
| 4           | •                                   |        | NT LINK              |        | element         | Χ             |
|             | Finding: *NO                        |        |                      |        |                 |               |
| 5           | 35 VA-BLANK LINE (<br>Finding: *NO  |        | G & NOTE             |        | element         | Х             |
| 6           | 40 VA-GP MCC REVIE<br>Finding: *NO  |        | EVIOUS CALL NOTES    |        | group           | Х             |
| +           | + Next Screen                       | - P    | rev Screen ?? More   | Action | 18              |               |
| DD          | Dialog Details                      | DT     | Dialog Text          | IS     | Install Selecte | d             |
| DF          | Dialog Findings                     |        |                      | QU     | Quit            |               |
| DS          | Dialog Summary                      |        |                      |        |                 |               |

At the **Select Action** prompt, type **IA** to install the dialog: VA-MATERNITY CARE COORDINATION

Select Action: Next Screen// IA Install All

Install reminder dialog and all components with no further changes: Y// Yes

|       | ed reminder dialog: V<br>ATERNITY CARE COORDIN |      |                                        |            |                  | file.  |
|-------|------------------------------------------------|------|----------------------------------------|------------|------------------|--------|
|       | m Seq. Dialog Findin                           |      | (, , , , , , , , , , , , , , , , , , , | 9,         | Type             | Exists |
| 1     | VA-MATERNITY CARE                              |      | RDINATION                              |            | dialog           | X      |
| 2     | 10 VA-MATERNITY CA<br>Finding: *NON            |      | EMPLATE NOTE VERS                      | ION        | element          | X      |
| 3     | 20 VA-GP MCC SHARE<br>Finding: *NON            |      | T LINK MAIN                            |            | group            | Χ      |
| 4     | <b>-</b>                                       | EPOI | NT LINK                                |            | element          | X      |
| 5     | 35 VA-BLANK LINE D<br>Finding: *NON            |      | G & NOTE                               |            | element          | Χ      |
| 6     | 40 VA-GP MCC REVIE<br>Finding: *NON            |      | EVIOUS CALL NOTES                      |            | group            | Х      |
| +     | + Next Screen                                  | - Pi | rev Screen ?? M                        | ore Action | S                |        |
| DD    | Dialog Details                                 | DT   | Dialog Text                            | IS         | Install Selected | d      |
| DF    | Dialog Findings                                | DU   | Dialog Usage                           | QU         | Quit             |        |
| DS    | Dialog Summary                                 |      |                                        |            |                  |        |
| Seled | ct Action: Next Scree                          | n//  | Q .                                    |            |                  |        |

After completing this dialog install, you will type Q.

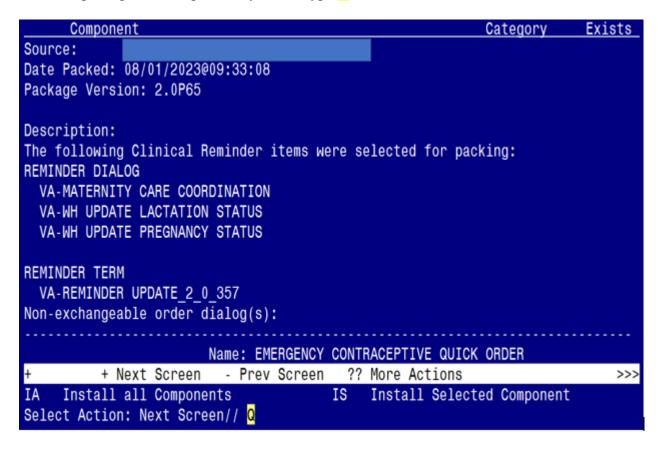

You will then be returned to this screen. At the <u>Select Action</u> prompt, type  $\underline{\mathbf{Q}}$ .

Install complete.

# **Post Installation**

- 1. Launch the VA-MATERNITY CARE COORDINATION dialog and confirm the version number is 4.3 (displayed at the top of the dialog). See screenshot below.
  - a. Launch the dialog using note title: VA-MATERNITY CARE COORDINATION
  - **b.** If your site does not have the note title established, refer to the original install guide and the post-installation step instructions for note title creation. The link to that install guide UPDATE 2 0 190 IG.xlsx

Reminder Dialog Template: VA-MATERNITY CARE COORDINATION

Maternity Care Coordination Note Version 4.3

SHAREPOINT LINK

Please use the VA Maternity Care Coordinator Telephone Care Program Manual to guide your contact.

2. Confirm the ACTIVE MEDS COMBINED object is added in the Element: VA-MCC MEDS ACTIVE. If not, add your site's objects for ACTIVE MEDICATIONS.

**Element: VA-MCC MEDS ACTIVE** 

VA Health Record: ACTIVE MEDS COMBINED

**3.** Confirm the VA-WRIISC ACTIVE PROBLEMS object is added in the Element: **VA-MCC HEALTH PROBLEM LIST**. If not, add your site's objects for ACTIVE PROBLEMS.

Element: VA-MCC HEALTH PROBLEM LIST

Active Problems: VA-WRIISC ACTIVE PROBLEMS

- **4.** Re-map quick orders. Refer to the Inquire/Print (INQ) you saved from the pre-installation instructions to re-map the quick orders are mapped to the Finding Items of the two ELEMENTS below:
  - VA-WH TD PREGNANCY ORDER PREGNANCY TEST
  - VA-WH TD PREGNANCY ORDER EMERGENCY CONTRACEPTIVE
- 5. Confirm the VA-MCC (TIU) Health Summary Type is set with the SPN component and the VA-MATERNITY CARE COORDINATION title is mapped as a selection (see screenshot below)

```
Type Name: VA-MCC (TIU)
            Title: VA-MCC (TIU)
            Owner: PLOTT, JOSEPH G
SUPPRESS PRINT OF COMPONENTS WITHOUT DATA: yes
SUPPRESS SENSITIVE PRINT DATA: NO SSN
                                 Max
                                           Hos ICD
                                                      Pro CPT
Abb
     0rd
            Component Name
                                 Occ Time Loc Text Nar
                                                           Mod
                                                                Selection
SPN
             Selected Prog Notes 8
                                                                VA-MATERNITY
CARE COORDINATION
```

If not, complete the action below to add the SPN component to the VA-MCC (TIU) Health Summary Type:

Select Health Summary Maintenance Menu <TEST ACCOUNT> Option: 6 Create/Modify Health Summary Type

Select Health Summary Type: VA-MCC (TIU)

VA-Mcc (TIU) OK? YES//

WARNING: You are about to edit a Health Summary Type that is being used by a Health Summary Object. Changing the structure of this Health Summary Type will alter how the Object will display.

Do want to continue? NO// y YES

NAME: VA-MCC (TIU)// TITLE: VA-MCC (TIU)//

SUPPRESS PRINT OF COMPONENTS WITHOUT DATA: ves//

SUPPRESS SENSITIVE PRINT DATA: NO SSN//

LOCK:

OWNER: << your name here >>

Do you wish to copy COMPONENTS from an existing Health Summary Type? YES// NO

Select COMPONENT: SPN PROGRESS NOTES SELECTED SPN

SUMMARY ORDER: 5// 5 OCCURRENCE LIMIT: 8

TIME LIMIT:

HEADER NAME: Selected Prog Notes//

No selection items chosen.

Select new items one at a time in the sequence you want them displayed.

You may select any number of items.

Select SELECTION ITEM: VA-MATERNITY CARE COORDINATION

Searching for a TIU DOCUMENT DEFINITION, (pointed-to by SELECTION ITEM)

Searching for a TIU DOCUMENT DEFINITION
VA-MATERNITY CARE COORDINATION TITLE
Std Title: WOMENS HEALTH PROGRESS NOTE
...OK? Yes// (Yes)

Select SELECTION ITEM:

Select COMPONENT:

Do you wish to review the Summary Type structure before continuing? NO//

- **6.** Embed the **Tobacco Use Screen** dialog into the **VAL-GP MCC TOBACCO USE CR MAIN** group:
  - **a.** In VISTA, navigate to the Reminder Dialog Management. Select Reminder Dialogs (DI), then Change View (CV) to Dialog Group View
  - **b.** Locate the group titled: VAL-GP MCC TOBACCO USE CR MAIN
  - c. Add a sequence number and the group titled: VA-GP TOBACCO USE QUESTION

```
NAME: VAL-GP MCC TOBACCO USE CR MAIN
DISABLE: <enter>
CLASS: LOCAL/<enter>/
SPONSOR: <enter>
REVIEW DATE: <enter>
RESOLUTION TYPE: <enter>
ORDERABLE ITEM: <enter>
FINDING ITEM: <enter>
Additional findings: <enter>none
Select ADDITIONAL FINDING: <enter>
GROUP CAPTION: <enter>
PUT A BOX AROUND THE GROUP: <enter>
SHARE COMMON PROMPTS: <enter>
MULTIPLE SELECTION: NO SELECTION REQUIRED // <enter>
HIDE/SHOW GROUP: <enter>
GROUP HEADER DIALOG TEXT:
Edit? NO// <enter>
GROUP HEADER ALTERNATE P/N TEXT:
Edit? NO// <enter>
EXCLUDE FROM PROGRESS NOTE: YES// <enter>
SUPPRESS CHECKBOX: SUPPRESS// <enter>
NUMBER OF INDENTS: <enter>
INDENT PROGRESS NOTE TEXT: enter>
Select SEQUENCE: 10
DIALOG ELEMENT: VA-GP TOBACCO USE QUESTION
                                               dialog group
      ...OK? Yes// Yes
EXCLUDE FROM PN TEXT: <enter>
Select SEQUENCE:
Select BRANCHING LOGIC SEQUENCE: <enter>
Checking reminder dialog for errors
NO ERRORS FOUND
Input your edit comments.
Edit? NO//<enter>
```

- 7. Embed the Alcohol Use Screen dialog into the VAL-GP MCC ALCOHOL USE SCREEN CR MAIN group:
  - **a.** In VISTA, navigate to the Reminder Dialog Management. Select Reminder Dialogs (DI), then Change View (CV) to Dialog Group View
  - b. Locate the group titled: VAL-GP MCC ALCOHOL USE SCREEN CR MAIN
  - c. Add a three sequence numbers and the group and elements titled: VA-TEXT ALCOHOL MISUSE SCREEN INSTRUCTION, VAL-GP ALC SCREEN AUDC and VA-TEXT SUD CPG URL

NAME: VAL-GP MCC ALCOHOL USE SCREEN CR MAIN DISABLE: <enter> CLASS: LOCAL/<enter>/ SPONSOR: <enter> REVIEW DATE: <enter> RESOLUTION TYPE: <enter> ORDERABLE ITEM: <enter> FINDING ITEM: <enter> Additional findings: <enter>none Select ADDITIONAL FINDING: <enter> GROUP CAPTION: <enter> PUT A BOX AROUND THE GROUP: <enter> SHARE COMMON PROMPTS: <enter> MULTIPLE SELECTION:NO SELECTION REQUIRED// <enter> HIDE/SHOW GROUP: <enter> GROUP HEADER DIALOG TEXT: Edit? NO// <enter> GROUP HEADER ALTERNATE P/N TEXT: Edit? NO// <enter> EXCLUDE FROM PROGRESS NOTE: YES// <enter> SUPPRESS CHECKBOX: SUPPRESS// <enter> NUMBER OF INDENTS: <enter> INDENT PROGRESS NOTE TEXT: enter> Select SEQUENCE: 10 DIALOG ELEMENT: VA-TEXT ALCOHOL MISUSE SCREEN INSTRUCTIONS element ...OK? Yes// **Yes** EXCLUDE FROM PN TEXT: <enter> Select SEQUENCE: 20 DIALOG ELEMENT: VAL-GP ALC SCREEN AUDC group ...OK? Yes// **Yes** EXCLUDE FROM PN TEXT: <enter> Select SEQUENCE: 40 DIALOG ELEMENT: VA-TEXT SUD CPG URL element ...OK? Yes// Yes

EXCLUDE FROM PN TEXT: <enter>

Select SEQUENCE: Select BRANCHING LOGIC SEQUENCE: <enter> Checking reminder dialog for errors NO ERRORS FOUND Input your edit comments. Edit? NO//<enter>

- 8. Embed the Homelessness and Food Insecurity Screen dialog into the VAL-GP MCC HOMELESS FOOD INSEC CR MAIN group:
  - **a.** In VISTA, navigate to the Reminder Dialog Management. Select Reminder Dialogs (DI), then Change View (CV) to Dialog Group View
  - b. Locate the group titled: VAL-GP MCC HOMELESS FOOD INSEC CR MAIN
  - c. Add a two sequence numbers and the group and element titled: VA-GP
    HOMELESSNESS SCREEN AND FOOD INSECURITY and VA-HOMELESSNESS
    URL FOR PATIENT MATERIALS

NAME: VAL-GP MCC HOMELESS FOOD INSEC CR MAIN DISABLE: <enter> CLASS: LOCAL/<enter>/ SPONSOR: <enter> REVIEW DATE: <enter> RESOLUTION TYPE: <enter> ORDERABLE ITEM: <enter> FINDING ITEM: <enter> Additional findings: <enter>none Select ADDITIONAL FINDING: <enter> GROUP CAPTION: <enter> PUT A BOX AROUND THE GROUP: <enter> SHARE COMMON PROMPTS: <enter> MULTIPLE SELECTION:NO SELECTION REQUIRED// <enter> HIDE/SHOW GROUP: <enter> GROUP HEADER DIALOG TEXT: Edit? NO// <enter> GROUP HEADER ALTERNATE P/N TEXT: Edit? NO// <enter> EXCLUDE FROM PROGRESS NOTE: YES// <enter> SUPPRESS CHECKBOX: SUPPRESS// <enter> NUMBER OF INDENTS: <enter> INDENT PROGRESS NOTE TEXT: enter> Select SEQUENCE: 10 DIALOG ELEMENT: VA-GP HOMELESSNESS SCREEN AND FOOD INSECURITY group ...OK? Yes// **Yes** EXCLUDE FROM PN TEXT: <enter> Select SEQUENCE: 20 DIALOG ELEMENT: VA-HOMELESSNESS URL FOR PATIENT MATERIALS element ...OK? Yes// Yes EXCLUDE FROM PN TEXT: <enter> Select BRANCHING LOGIC SEQUENCE: <enter> Checking reminder dialog for errors NO ERRORS FOUND Input your edit comments.

- 9. Embed the PTSD Screen dialog into the VAL-GP MCC PTSD SCREEN CR MAIN group:
  - **a.** In VISTA, navigate to the Reminder Dialog Management. Select Reminder Dialogs (DI), then Change View (CV) to Dialog Group View
  - **b.** Locate the group titled: VAL-GP MCC PTSD SCREEN CR MAIN
  - c. Add a sequence number and the group titled: VA-PTSD SCREENING VERSION

```
NAME: VAL-GP MCC PTSD SCREEN CR MAIN
DISABLE: <enter>
CLASS: LOCAL/<enter>/
SPONSOR: <enter>
REVIEW DATE: <enter>
RESOLUTION TYPE: <enter>
ORDERABLE ITEM: <enter>
FINDING ITEM: <enter>
Additional findings: <enter>none
Select ADDITIONAL FINDING: <enter>
GROUP CAPTION: <enter>
PUT A BOX AROUND THE GROUP: <enter>
SHARE COMMON PROMPTS: <enter>
MULTIPLE SELECTION:NO SELECTION REQUIRED// <enter>
HIDE/SHOW GROUP: <enter>
GROUP HEADER DIALOG TEXT:
Edit? NO// <enter>
GROUP HEADER ALTERNATE P/N TEXT:
Edit? NO// <enter>
EXCLUDE FROM PROGRESS NOTE: YES// <enter>
SUPPRESS CHECKBOX: SUPPRESS// <enter>
NUMBER OF INDENTS: <enter>
INDENT PROGRESS NOTE TEXT: enter>
Select SEQUENCE: 10
DIALOG ELEMENT: VA-PTSD SCREENING VERSION
                                                         group
      ...OK? Yes// Yes
EXCLUDE FROM PN TEXT: <enter>
Select BRANCHING LOGIC SEQUENCE: <enter>
Checking reminder dialog for errors
NO ERRORS FOUND
Input your edit comments.
Edit? NO//<enter>
```

**10.** Map your facility's Return to Clinic (RTC) order to the Additional Findings field in the element titled **VA-MCC POSTPARTUM VISIT RTC** 

ELEMENT: VA-MCC POSTPARTUM VISIT RTC

DISABLE: CLASS: LOCAL SPONSOR: REVIEW DATE: RESOLUTION TYPE:

ORDERABLE ITEM: FINDING ITEM:

Additional findings: none

Select ADDITIONAL FINDING: <<< Add your RTC quick order here >>>